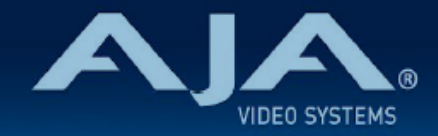

# AJA OG-Hi5-4K-Plus - リリースノート v1.9

Firmware for OG-Hi5-4K-Plus

# 全般

AJA OG-Hi5-4K-Plus openGear カード向けファームウェア v1.9 では、いくつかの改善事項が含まれてい ます。

潜在的な問題を避けるためにも、最新版のファームウェアにアップデートすることを強くお勧めします。

機能および設定のガイドラインについては、インストレーション & オペレーションガイド(ユーザーマニュア ル) を参照してください。最新版のドキュメントは、[www.aja.com](https://www.aja.com/) の [OG-Hi5-4K-Plus サポートページ](https://www.aja.com/products/og-hi5-4k-plus#support)でご 確認いただけます。

### v1.9 での機能追加、変更および改善点

v1.9

- 電源投入時あるいは、信号が入力されている状態で HDMI ケーブルを抜き差しした時、オーディオが失 われてしまう不具合の修正
- Quad 3G-SDI で UHD (3840 x 2160) を入力しているにもかかわらず、4K (4096 x 2160) と認識し 出力してしまう不具合の修正
- Output タブの選択肢でビット深度が Bits per Pixel として表示されてしまう不具合を修正

# 以前のリリースでの機能追加、変更および改善点

#### v1.8

- 4K/2K 解像度 48/47.95 フレームレートに対応
- AC-3 (Dolby Digital) および E-AC-3 (Dolby Digital Plus および Dolby Digital Plus JOC) 圧縮オーディ オのパススルー機能での不具合を改善
- 入力および出力においてインターレースフォーマットの処理時には、信号ステータスはフレームレート 数 ではなくフィールド数での表記に変更
- HDMI 出力のステータス表示の項目名は、"Bit Depth" (ビット深度)ではなく "Bits Per Pixel" に変更
- Output タブで RGB レンジが "SMPTE" に設定されているにも関わらず、RGB レンジは "FULL" のま ま出力されていた不具合を修正
- v1.7.4
	- 12-bit SDI ワークフローへの対応

·いくつかの HDMI 受信機器 (モニター、プロジェクターなど) に 出力信号を RGB 8-bit として解釈さ せてしまう、または正しくはない画を表示させてしまう不具合が生じていたため、AVI バージョン情報 を修正

#### $v162$

- オプションでのオーバーライド(上書き)機能を含む HDR メタデータ VPID パススルー機能の追加、 および HDR メタデータ管理機能を更新:
	- SDI 入力の VPID または上書き設定に基づいて、伝送特性(EOTF) およびカラリメトリ向けの HDMI 出力の infoframe を自動的に生成
	- HDMI 出力向けに、カスタマイズした HDMI メタデータおよびマスタリング用ディスプレイ情報を 生成可能
	- 入力および出力信号の HDR/WCG ステータス情報を表示
- BT.2020 向けの色域変換機能を追加
- Dolby Digital Plus Atmos (別名 DD+ JOC)イマーシブサウンドを含む AC-3 (Dolby Digital) と E-AC-3 (Dolby Digital Plus) 圧縮オーディオについて、エンベデッドオーディオのパススルーに対応

#### v1.5.3

- HDMI のイメージタイミングと信号のずれを改善
- オーディオを自動で設定する "Follow Video" 機能を追加
- HDMI データレートのステータス表示を追加

#### v1.4.9

- "Input" タブメニューの "Video Src" (ビデオ入力ソース)プルダウン設定を不揮発性にし、電源を切っ た場合でも設定内容が保存されるよう改善
- "Signal Status" タブメニューの "SDI In" パラメーターへ 4K 入力時に検出したマッピング形式の表示 を追加
- 入力信号の有無が Dashboard 上で誤って表示される不具合を修正

#### v1.3.1

- Dashboard 上で表示されるカードの状態を反映するように Power LED の機能を追加:
	- Power LED が黄色に点灯:Dashboard 上で黄色いのアラートが出ている場合
	- Power LED が赤に点灯:Dashboard 上で赤いアラートが出ている場合
	- Power LED が緑に点灯:Dashboard 上でアラートが出ていない場合
- "Setup" タブメニューにカード判別用のチェックボックスを追加
	- チェックを入れると、該当するカードの Power LED がオレンジ色に点滅し容易にカードの判別が 可能です。

#### v1.2.2

• "HDR" タブメニューにおいて、Gamut プルダウンメニューのプリセットオプションとして BT.709 を 追加

• "HDR" タブのパラメーターではプリセットの保存と呼び出しが可能に

#### v1.1.7

- 入力および出力時において、ビット深度のプルダウンに 12-bit を追加
- SDI 入力 1 にエンベデッドオーディオが載せられていない場合でも、SDI 入力は必須ではなくなりまし た;SDI 入力 2、3、もしくは 4 をオーディオ入力ソースとすることができます。
- 出力フォーマットが 1920 x 1080p24 4:4:4 の場合の、HDMI Vendor Specific InfoFrame を訂正
- OG-Hi5-4K-Plus ファームウェア v1.0.10 で確認されたバグ ビデオフォーマットが 4K/UHD ハイフ レームレートの場合に、出力画像の下半分が上半分と同期していない不具合を修正
- ソフトウェア更新中に警告メッセージが表示されないように、Ross Video のバージョン構成システム に準拠する形で、ファームウェアのナンバリングと FPGA を更新

v1.0.10

- OG-Hi5-4K-Plus openGear カードの初回出荷バージョンファームウェア
- openGear と互換性のあるカード
- 4 × 3G-SDI 入力
- 4:2:2/4:4:4 HDMI 2.0 出力に対応
- DashBoard ネットワーク制御ソフトウェアからコントロール
- HD 変換に対応
- HDR 10 方式と HLG 方式の HDR に対応
- エンベデッドオーディオに対応
- 「現在の入力」と「SMPTE でロックされた入力」を LED で表示
- ホットスワップ対応
- openGear フレーム、OG-X-FR、OG3、DFR-8321 と互換
- 5 年間保証
- DashBoard 対応:

<http://www.opengear.tv/dashboard-software>

• その他の詳細情報については、OG-Hi5-4K-Plus 製品ページを参照ください: [https://www.aja-jp.com/products/rack-frame/203-rackframe/opengear/1016-og](https://www.aja-jp.com/products/rack-frame/203-rackframe/opengear/1016-og-hi5-4k-plus)[hi5-4k-plus](https://www.aja-jp.com/products/rack-frame/203-rackframe/opengear/1016-og-hi5-4k-plus)

# DashBoard 初回設定、制御およびファームウェア更新

注記:DashBoard 対応の AJA openGear カードのファームウェア更新、各種設定およびモニタリングに は、無料の DashBoard ソフトが必要となります。

- 1. OG-Hi5-4K-Plus 用のファームウェアについては、下記 AJA ダウンロードページを参照ください。新し いファームウェアが掲載されている場合は、ダウンロード後 zip ファイルを解凍してください。 <https://www.aja-jp.com/component/jdownloads/category/119-opengear-cards?Itemid=-1>
- 2. DashBoard コントロールシステム・下部のパネル上にある "Upload" ボタンをクリックすると、ソフト ウェアアップロード画面("Upload Software")が開きます。
- 3. ソフトウェアアップロード画面で、"Browse" (ブラウズ) をクリックします。
- 4. ダウンロードし解凍した zip ファイル内にある .bin 拡張子のファイルを選択し、"Open" をクリックしま す。ソフトウェアアップロード画面では、選択したファイル名が表示されます。
- 5. "Finish" をクリックします。
- 6. ファイルのアップロードが完了すると、ステータス上で "Complete" (完了)と表示されるので、"OK" をクリックします。
- 7. カードに搭載されているソフトウェア/ファームウェアのバージョンは、DashBoard の各カードのタブ画 面で確認できます。

 注記:ソフトウェアのアップロードを開始する前に、DashBoard ではそれまでにインストールされて いるファームウェアを一旦消去する作業を 20秒ほど行います。